# iTools 관련 프로시저

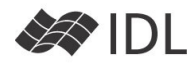

# Annotation

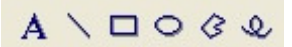

iTools의 Annotation 관련 버튼

iTools에서 그림과 같은 도구버튼을 통해 글자, 선, 다 각형 등을 입력할 수 있었습니다. 이 기능을 그대로 프 로그램을 통해 구현할 수 있는 프로시저가 다음과 같습 니다.

- iText : 문자 Annotation 입력
- iPolyLine : 선 (화살표 포함) Annotation 입력
- iPolygon : 다각형(사각형 포함) Annotation 입력
- iEllipse : 타워(워 포함) Annotation 입력

FILE=FILEPATH('meteo\_crater.jpg', subdir=['examples', 'data']) read\_jpeg, file, img

iimage, img, dimension=[500, 400], view\_title='Meteor/Arizona' iEllipse, 30, 215, 103, /DATA, COLOR=[255, 0, 0], \$ FILL\_BACKGROUND=0, THICK=3

iPolyLine, [[-10, 200],[185, 103]], /DATA, ARROW\_STYLE=1,\$ ARROW\_SIZE=0.1, THICK=3, COLOR=[0, 255, 255]

iText, 'Meteor Crater', -10, 200, /DATA, ALIGN=1.0

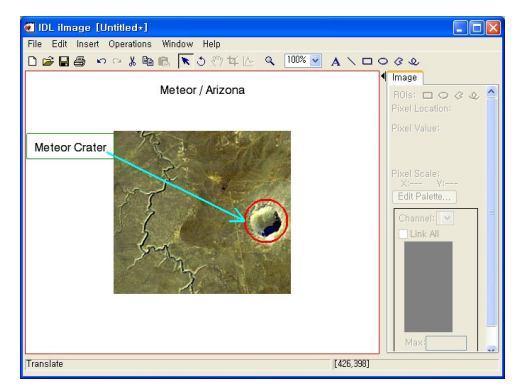

다이렉트 그래픽 체계에서, XYOUTS, ARROW 등으로 처리하던 일과 유사합니다. 각 프로시저의 자세한 사용 법은 도움말을 활용하도록 하십시오.

# 화면 저장

iTools의 현재 화면을 읽어 JPEG, TIFF, PNG 등의 그래 픽 파일로 저장할 수 있는 프로시저가 iSave입니다. iSave는 iTools의 저장 형식인 .isv 포맷으로도 저장하는 기능이 있습니다만 확장자를 그래픽 포맷으로 지정하 면, 해당 그래픽 파일로 저장합니다. iSave, 'C:\MyDIR\test1.jpg'

iSave, 'C:\MyDIR\test2.jpg', resolution=100 ;RESOLUTION 키워드 값을 변경해 가며 저장되는 그림의 ;크기가 어떻게 되는지 확인해 보세요.

#### iSave

;파일 지정이 없으면 앞에 사용한 파일에 덮어씁니다. iSave, /SAVE\_AS ;SAVE\_AS 키워드를 사용하면 파일 이름 대화창이 열립니다. iSave, 'C:\MyDIR\test4.isv' ;.isv 파일은 iTools를 현재 상태로 저장하는 방식입니다. ; 생성된 파일을 더블클릭하면 iTools가 그대로 복원됩니다.

# 좌표계

iTools에서도 다이렉트 그래픽 체계와 같이, Normal, Device, Data 좌표계를 사용할 수 있습니다.

- Data : 표출된 데이터의 좌표(축의 눈금을 따름)
- Normal : 화면 크기에 무관. 0.0~1.0의 범위를 가짐
- $\bullet$  Device : 좌측 하단부터 픽셀수.

iPlot, indgen(10), /SCATTER, dimension=[500, 400] iText, '(1,1) /DATA', 1, 1, /DATA, ORIENTATION=45 iText, '(0.5,0.5) /NORMAL', 0.5, 0.5, /NORMAL, ALIGN=0.5 iText, '(200,300) /DEVICE',200,300, /DEVICE, UPDIR=[0.0,-1.0]

Orientation 키워드는 글자를 써나가는 방향 (각도), ALIGN 키워드 는 문자열을 정렬하는 위치 (0.0 은 좌측정렬, 0.5 는 가운데 정렬, 1.0은 우측정렬), UPDIR 키워드는 글자 를 뒤집는 방향을 의 미합니다. 좌표계 간의 변환은

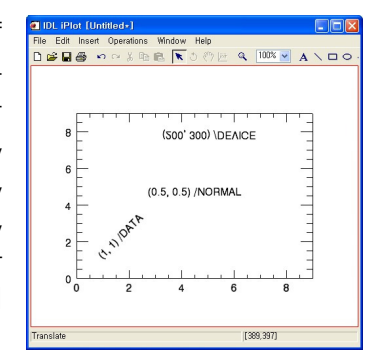

iConvertCoord() 함수를 이용하면 편리합니다. print, iConvertCoord(200, 300, /DEVICE, /TO\_DATA) 3.250000 8.0714286 0.000000

#### 객체의 ID

iTool을 동시에 여러 개 생성할 경우도 있고, 하나의 iTool에 여러개의 구성요소를 올리는 경우도 있습니다. 마우스 컨트롤에서는 이들을 마우스로 잡으면 되지만, 프로그래밍으로 컨트롤할 때에는 각 구성요소의 고유 ID를 이용하여 지명합니다.

1) iTools나 구성요소를 생성할 때, ID를 받아 놓습니다. iPlot, indgen(10), IDENTIFIER=id1 print, id1 /TOOLS/PLOT TOOL iText, 'Center', 0.5,0.5, /NORMAL, IDENTIFIER=id2 print, id2

### /TOOLS/PLOT TOOL/WINDOW/VIEW\_1/ANNOTATION LAYER/TEXT 2) iGetCurrent() 함수로 현재 iTool의 ID를 받습니다. iPlot, RANDOMU(SEED, 10)

idplot=IGETCURRENT()

## 3) iGetID() 함수로 원하는 ID를 찾아냅니다.

print, IGETID('TEXT') /TOOLS/PLOT TOOL/WINDOW /VIEW \_1/ANNOTATION LAYER /TEXT print, IGETID('PLOT') /TOOLS/PLOT TOOL/WINDOW/VIEW 1/VISUALIZATION LAYER/DATA SPACE/PLOT print, IGETID('DATA SPACE/\*') /TOOLS/PLOT TOOL/WINDOW /VIEW \_1/VISUALIZATION LAYER/DATA SPACE/PLOT /TOOLS/PLOT TOOL/WINDOW /VIEW \_1/VISUALIZATION LAYER/DATA SPACE/PLOT/SYMBOL /TOOLS/PLOT TOOL/WINDOW /VIEW \_1/VISUALIZATION LAYER/DATA SPACE/AXES /TOOLS/PLOT TOOL/WINDOW /VIEW \_1/VISUALIZATION LAYER/DATA SPACE/AXES/AXIS0 /TOOLS/PLOT TOOL/WINDOW /VIEW \_1/VISUALIZATION LAYER/DATA SPACE/AXES/AXIS1 /TOOLS/PLOT TOOL/WINDOW /VIEW \_1/VISUALIZATION LAYER/DATA SPACE/AXES/AXIS2 /TOOLS/PLOT TOOL/WINDOW /VIEW \_1/VISUALIZATION LAYER/DATA SPACE/AXES/AXIS3

# iTools 선택 (Focusing)

다이렉트 그래픽의 WSET, WSHOW 역할을 하는 프로 시저는 iSetCurrent입니다. 지정 ID가 가리키는 iTool로 포커스를 잡습니다. /SHOW 키워드를 사용하면 화면의 맨 앞으로 가져와 보여주는 일을 함께 수행합니다. ID 를 지정하지 않고 iTools 관련 프로시저를 실행하게 되 면 iSetCurrent로 지정한 iTool에 적용이 됩니다. iSetCurrent, id1, /SHOW

## 회전/스케일링/이동

iSurface, dist(100), IDENTIFIER=id for I=0, 35 do iRotate, id, 10, /YAXIS iScale, id, 0.5, /Z iScale, id, 2.0, /Z iTranslate, id, 0.1, 0.2, 0.3, /NORMAL iTranslate, id, -0.1, -0.2, -0.3, /NORMAL

#### 데이터에 고정된 Annotation

객체의 ID절을 보면 VISUALIZATION LAYER와 ANNOTATION LAYER가 따 로 존재하는 것을 알 수 있습니다. 이 경우 VISUALIZATION 레이어의 크기를 변경하거나 회전 또는 이동할 때, ANNOTATION이 함께 움

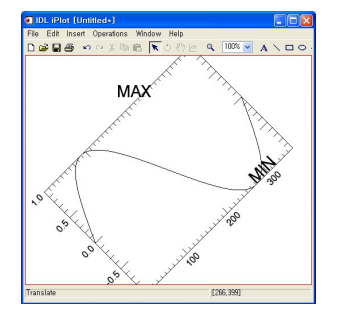

직이지 않고 따로 놀게 됩니다. Annotation 관련 명령 문을 실행할 때, /VISUALIZATION 키워드를 사용하면, Visualization 레이어에 올려져서 데이터의 변화에 함께 반응할 것입니다. 그림에서 MIN 은 MAX와 달리 그래 프를 따라 함께 회전하고 있습니다. iPlot, sin(findgen(361)\*!dtor), identifier=id1 iText, 'MAX', 90, 1.0, /DATA iText, 'MIN', 270, -1.0, /DATA, /VISUALIZATION iRotate, id1, 45

# 속성 항목 조사

iTools에서 마우스로 대상을 더블클릭하면 속성창이 열

리며 사용자가 이를 변경할 수 있습니다. Text Annotation의 속성창은 그 림과 같은데, 속성들의 항목 을 프로그래밍에서 알아내 는 방법은 iGetProperty와 \_REGISTERED 키워드를 이 용하는 것입니다.

iText, 'MAX', 90, 1.0, /DATA,

IDENTIFIER=idtext

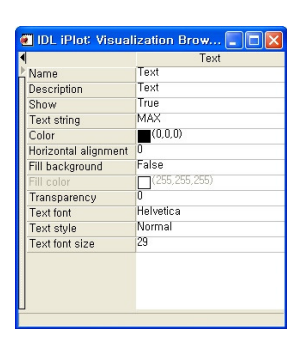

iGetProperty, idtext, \_REGISTERED=props print, props

NAME DESCRIPTION HIDE STRING COLOR ALIGNMENT FILL\_BACKGROUND FILL\_COLOR TRANSPARENCY FONT\_INDEX FONT\_STYLE FONT\_SIZE

# 속성의 지정 및 변경

iSurface, dist(40), STYLE=1 ;Wire Mesh id=iGetID('surface') iGetProperty, id, color=c print, c ; [225, 184, 0] iSetProperty, id, color=[255, 0, 0] , STYLE=6 ;RED&LegoFilled 처음부터 키워드를 이용하여 속성을 지정해 줄 수 있습 니다. iGetProperty를 이용하여 속성값을 알아내고,

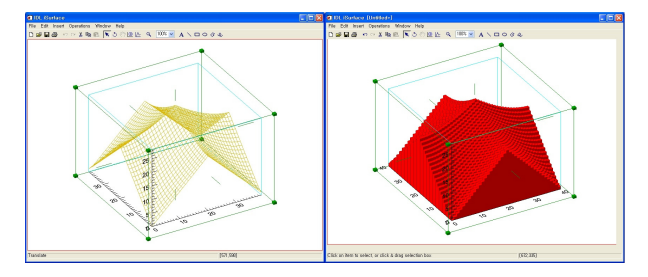

iSetProperty를 이용하면 속성값을 변경할 수 있습니다.

# iTools 제거

다이렉트 그래픽의 WDELETE와 유사한 개념으로 iDelete 문을 이용하여 지정 iTool을 닫습니다. iPlot, indgen(10), IDENTIFIER=id1 iSurface, dist(10), IDENTIFIER=id2 iDelete, id1

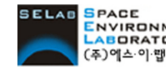

erace<br>Encleption:sky [주]에스이랩 http://www.idl-envi.co.kr (T)02-888-0850/0851 (F)02-878-1971